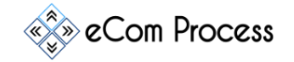

This **eCom Process Lead Generation Checklist** is designed as a simple to-do list to effectively find a potential customer. This short guide will show you how to Identify a prospect & find its contact information.

- Important Links
- Create a Spreadsheet
- Locating Agency
- Identify Decision Makers
- Personal Information Gathering
- **•** Email Verification

# **1. IMPORTANT LINKS**

**Overview.** Please go through each link and watch, Install or bookmark accordingly.

- <https://www.linkedin.com/>
- <https://www.dropbox.com/sh/9t6ki80iiup99ps/AAB6hQryCuR8zhlouSYYm9xWa?dl=0>
- □ <https://app.findthatlead.com/>
- □ <https://app.snov.io/>
- □ <https://hunter.io/>
- □ <https://tools.verifyemailaddress.io/>
- [https://business.linkedin.com/sales-solutions/compare-plans/sales-navigator-for-gmail#](https://business.linkedin.com/sales-solutions/compare-plans/sales-navigator-for-gmail)

### **2. CREATE A SPREADSHEET**

**Overview.** Creating a Spreadsheet will help you to put all of your data in one place.

- $\Box$  Go to <https://www.google.com/sheets/about/> and create a sheet or create a simple excel sheet
- $\Box$  Freeze first row to keep the header row visible

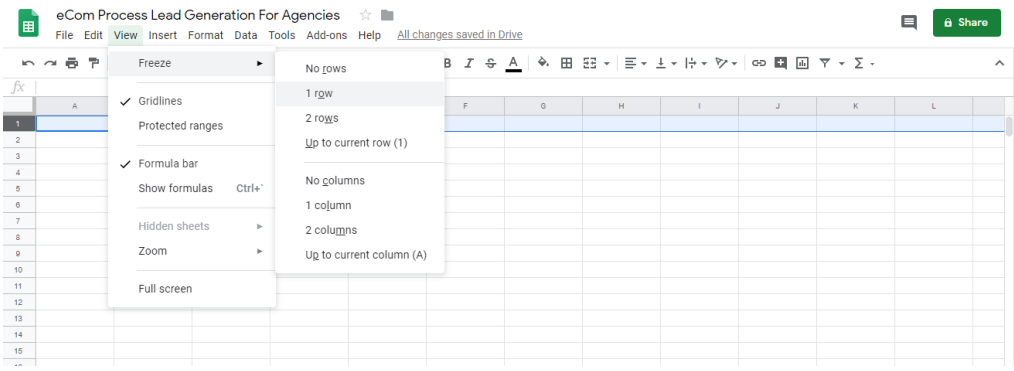

- $\Box$  Name the Columns accordingly (left to right)
	- o Agency Name
	- o Agency Website
	- o Agency LinkedIn Page URL
	- o Agency Facebook Page URL
	- o 1<sup>st</sup> Decision Maker Name

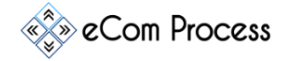

- $\circ$  1<sup>st</sup> Decision Maker Email
- o 1<sup>st</sup> Decision Maker LinkedIn profile URL
- o 2<sup>nd</sup> Decision Maker Name
- o 2<sup>nd</sup> Decision Maker Email
- o 2<sup>nd</sup> Decision Maker LinkedIn profile URL
- o 3<sup>rd</sup> Decision Maker Name
- o 3 rd Decision Maker Email
- o 3<sup>rd</sup> Decision Maker LinkedIn profile URL

# **3. LOCATING AGENCY VIA LINKEDIN SALES NAVIGATOR**

**Overview.** You will need to identify the agency prior to proceeding further. To locate an agency you must follow the steps listed below.

- $\Box$  Goto [LinkedIn.Com](https://linkedin.com/) create account & setup all the required info on your page
- $\Box$  After creating account get 100+ connections
- $\Box$  Now go to [Sales Navigator](https://business.linkedin.com/sales-solutions) and start your free trail
- $\Box$  Watch this [video](https://www.youtube.com/watch?v=4DwuiurKTh0) and learn how to use Sales Navigator
- $\Box$  Go to your premium account by [clicking here](https://www.linkedin.com/sales/homepage)
- $\Box$  Open search filter page for accounts
- $\Box$  Set the following Criteria in search filters
	- o Geographical Location USA
	- o Industry Marketing & Advertising
	- o Keywords Amazon
- **Hit Search**
- $\Box$  List Of companies will show up
- Goto Companies Page

### **4. IDENTIFY DECISION MAKERS**

**Overview.** Before gathering personal data of any individual, let's try to make sure we are gathering information of correct person.

 $\Box$  Goto the website of a particular agency, If they have tab on menu bar by the name of "Team" or "About US" go through it. You might find the name & LinkedIn profile of their CEO/Owner/Founder.

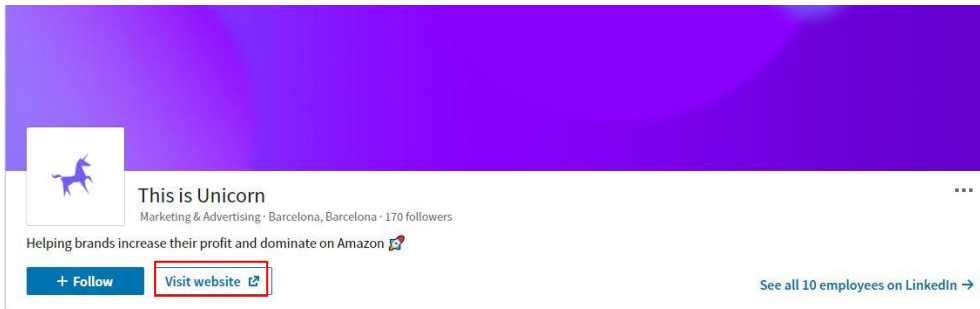

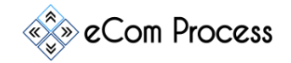

 $\Box$  If they have not shared this information on their website you can go back their Companies' LinkedIn page and see the profiles of people working there

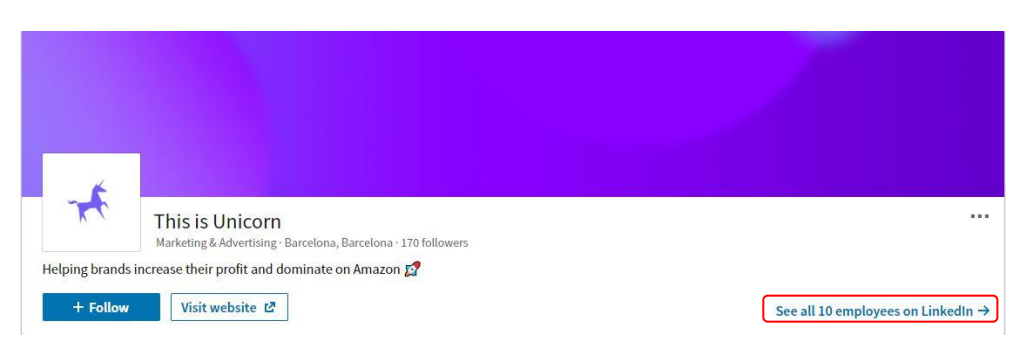

- $\Box$  Click on the bottom right link, and from there you can look up to the profile of concerned.
- $\Box$  If you still don't find the appropriate person goto <https://hunter.io/> and Install its chrome extension... Goto Webpage of company and Click on Hunter's Icon from chrome extension bad... click on the "Executive" button.

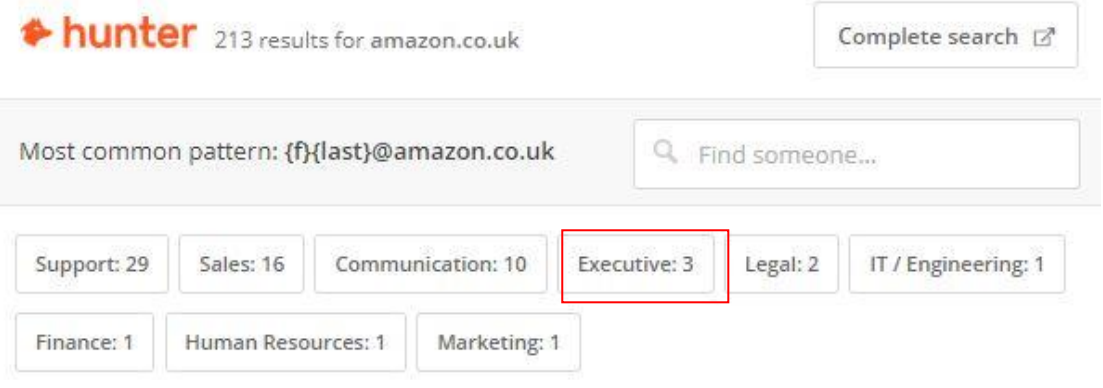

 $\Box$  By clicking it on you will get the following result.

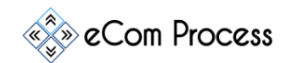

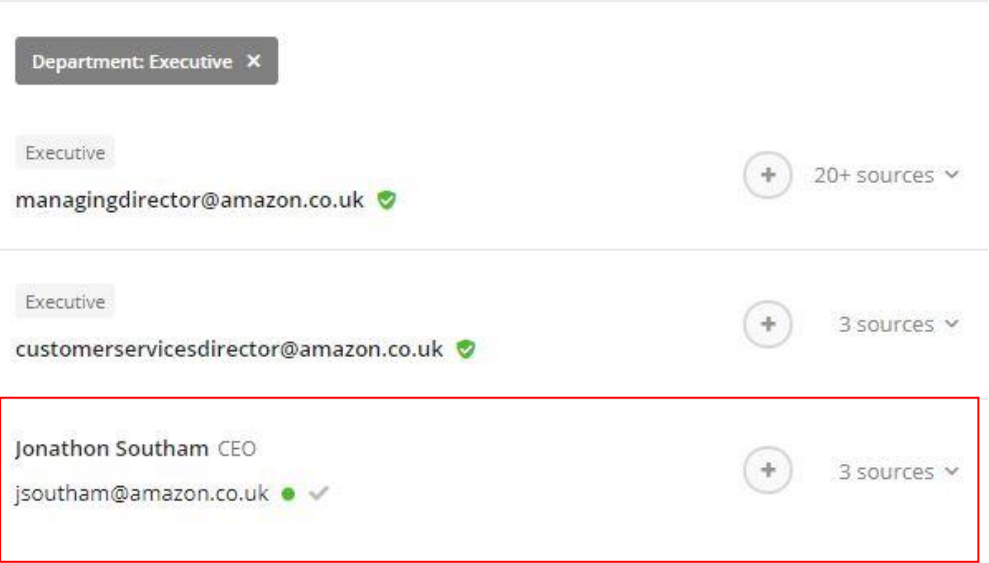

Chances are we may get a Name & email of the CEO/Founder but occasionally hunter.io doesn't have this information

 $\Box$  Write down the name of decision makers on your spreadsheet.

### **Side Note**

Decision Makers of a company are these [people](https://www.extension.iastate.edu/agdm/wholefarm/html/c5-111.html)

### **5. PERSONAL INFORMATION GATHERING**

**Overview.** As we have identified our targeted person we will now gather more personal information. Information required includes "Working email address, & LinkedIn profile URL.

- □ Go to [LinkedIn.com](https://www.linkedin.com/)
	- o On the top of screen, click on the search bar.
	- o A dropdown will show up, click on "**people**" button, click on "**All Filters**".
	- o On Current companies tab write down the name of Agency and on Title tab write down the name of person and hit search.
	- o If found, copy & paste the URL on spreadsheet & send connection request by adding the following note *"Hi,*

 *Your profile came up on LinkedIn as someone I should connect with so I wanted to reach out and introduce myself. Let's connect and explore ways we might be able to benefit one another's network.*

 *{Your Name}"*

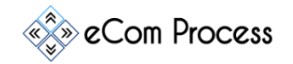

- Go to [Hunter.io](https://hunter.io/)
	- o Create Account & Install the [chrome extension](https://chrome.google.com/webstore/detail/hunter-find-email-address/hgmhmanijnjhaffoampdlllchpolkdnj?hl=en)
	- o Open the website of agency and click on the hunter icon

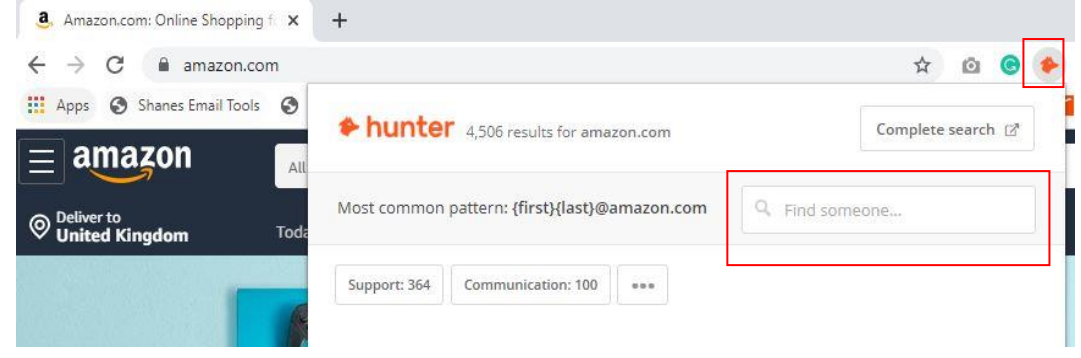

- o Write down the name of CEO/Founder and whatever email comes up against it copy it & paste it on your spreadsheet.
- $\Box$  By chance you didn't get the email on Hunter.io, go to [Find That Lead](../../../../../../../%09https:/app.findthatlead.com/)
	- o Create Account
	- o Copy & paste the web address of Agency on search bar along with the name of person, and it will give you the email address

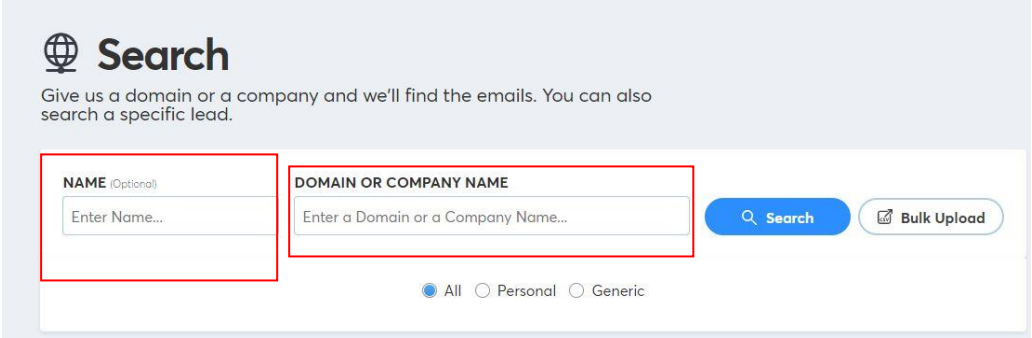

- o Whatever email comes up against it copy it & paste it on your spreadsheet.
- $\Box$  If you are still struggling to find emails, go to  $\overline{\text{Snov.io}}$ 
	- o Create Account & Install th[e chrome extension](https://snov.io/extension)
	- o Open the website of agency and click on the Snov Icon and go on Complete Search

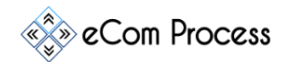

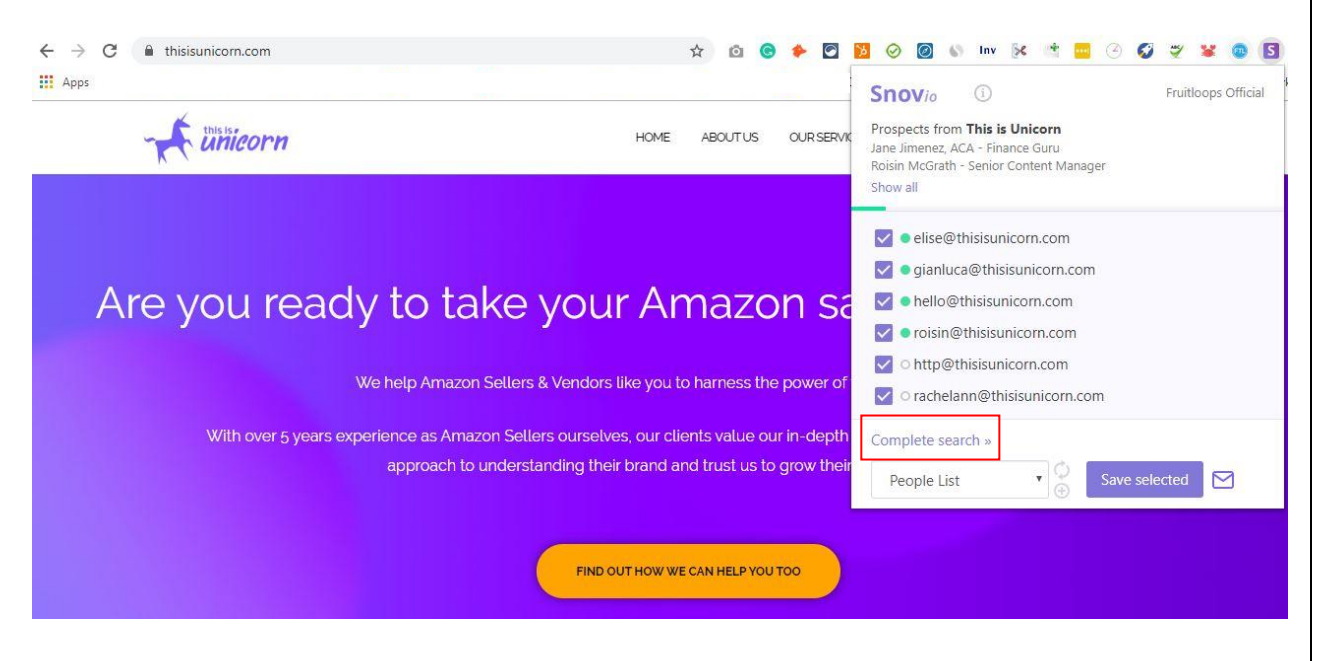

o On Business tab page at the bottom the emails of all members will be showed, select people we want to reach out and add in "People's List"

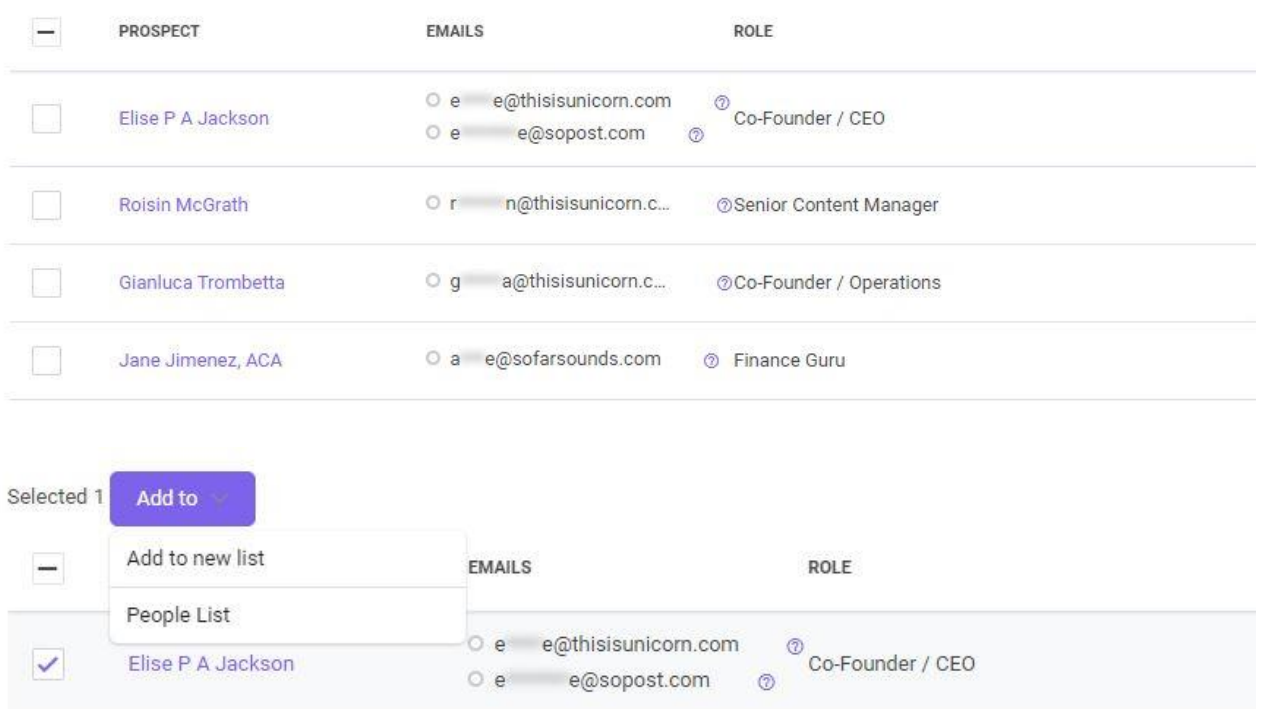

o Go to Prospect Tab and from there you can copy & paste email addresses on spreadsheet

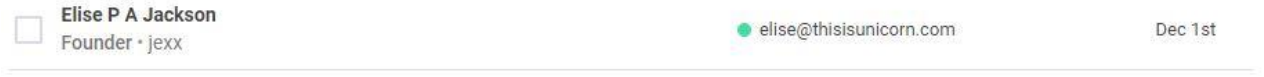

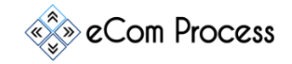

#### **6. EMAIL VERIFICATION**

**Overview.** Now as we have almost every information of the concerned person, lets try to make sure the email is fully working so we can reduce email bounce rate

- $\Box$  To verify a certain email there are number of ways to do it
- □ Install [LinkedIn Business Chrome Extension](../../../../../../../%09https:/business.linkedin.com/sales-solutions/compare-plans/sales-navigator-for-gmail)
	- o It works only on Gmail account, but if a person has registered its LinkedIn profile against the email you have , the profile will pop up in front of you within the seconds

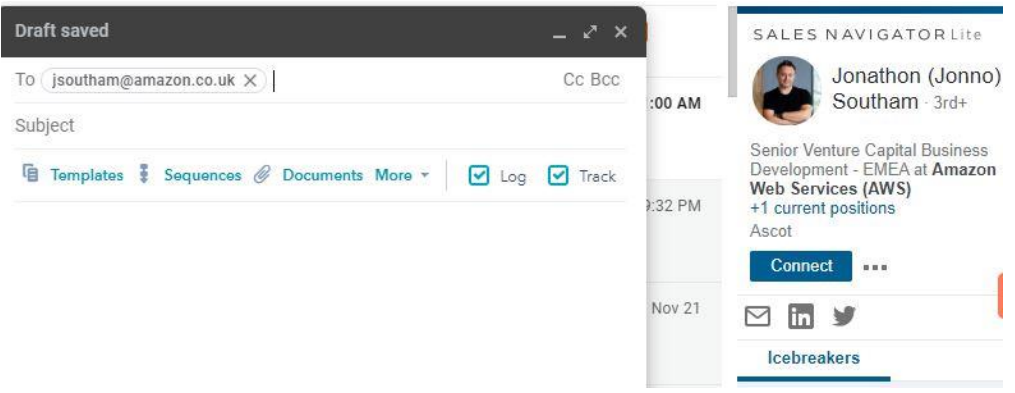

- $\Box$  If the person hasn't registered any LinkedIn profile against the email you have, goto [Email verifier](https://tools.verifyemailaddress.io/)
	- o Write down the email on search bar and press GO
	- o If the email is valid, the website is going to list **OK** next to your email otherwise it will list **BAD** against the email

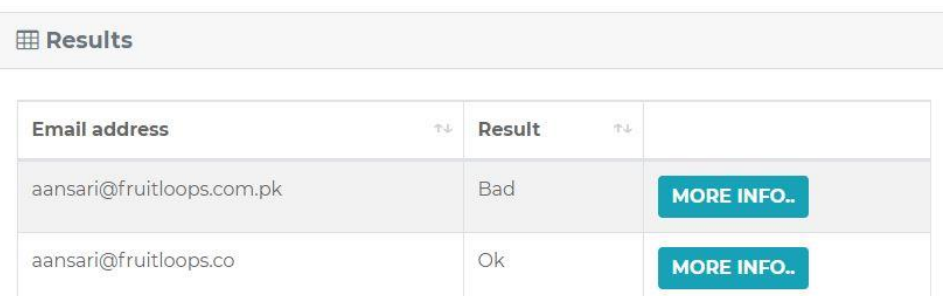

o If you have the wrong/invalid email try the step 5 again otherwise go to step 4 with new Agency name.

**REPEAT THE PROCESS UNTIL WE HAVE GATHERED DATA FOR ALL 3 DECISION MAKERS**